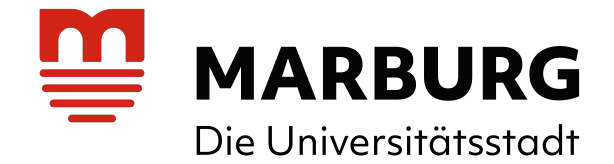

# **Anleitung zur Freischaltung des Benutzerkontos und Passwortvergabe**

[\(Zugriff auf persönliche Date](https://sb-marburg.lmscloud.net/)n, Medienkonto, Medienverlängerungen, Vormerkungen, Nutzung Onleihe, Apps, Streamingdienste etc.)

## **Schritt 1:**

Geben Sie folgende Internetadresse ein, um den Online-Katalog der Stadtbücherei Marburg aufzurufen:

[http](https://sb-marburg.lmscloud.net/cgi-bin/koha/opac-password-recovery.pl)s://sb-marburg.lmscloud.net

### **Schritt 2:**

Klicken Sie in der rechten Spalte unter der Rubrik "Nutzer\*in" und "Benutzerkonto freischalten" auf den Link

[Passwort vergessen / vergeben?](https://sb-marburg.lmscloud.net/cgi-bin/koha/opac-password-recovery.pl)

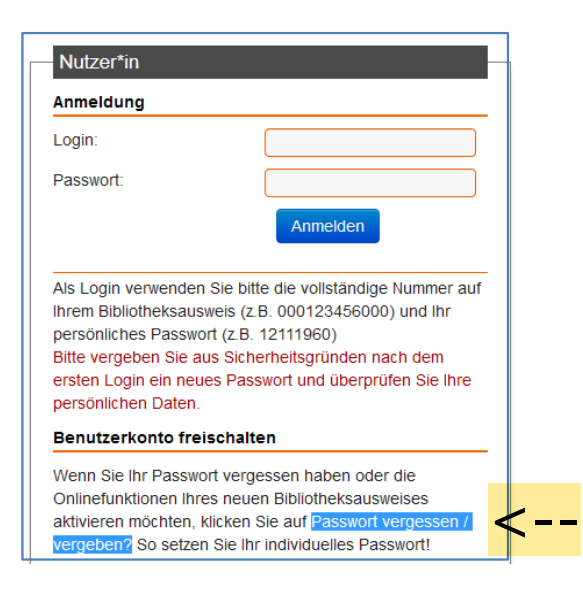

## **Schritt 3:**

Geben Sie im Feld "Login" die Ausweis-Nr. Ihres Bibliotheksausweises, die sich auf der Rückseite der Karte befindet, und im Feld "E-Mail" Ihre gültige E-Mailadresse ein. Klicken Sie auf "Bestätigen".

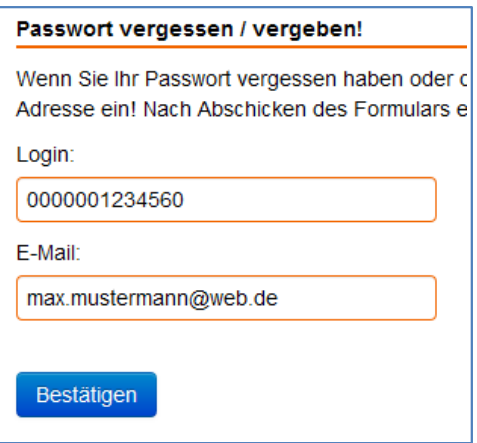

### **Schritt 4:**

Sie erhalten folgende Meldung und rufen dann Ihre E-Mails ab.

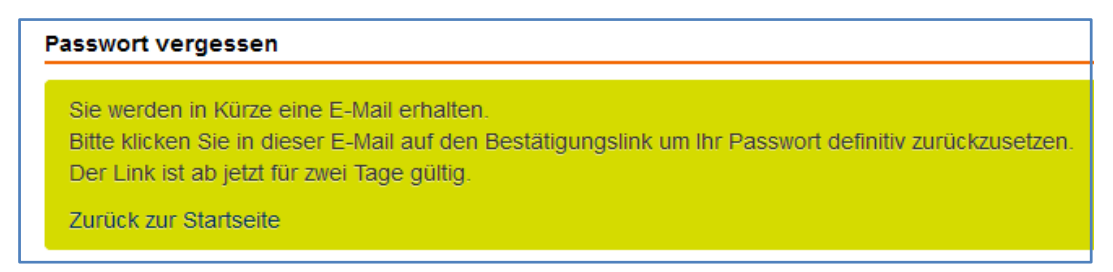

## **Schritt 5:**

Klicken Sie in der E-Mail auf den Link, um ein neues Passwort zu erstellen.

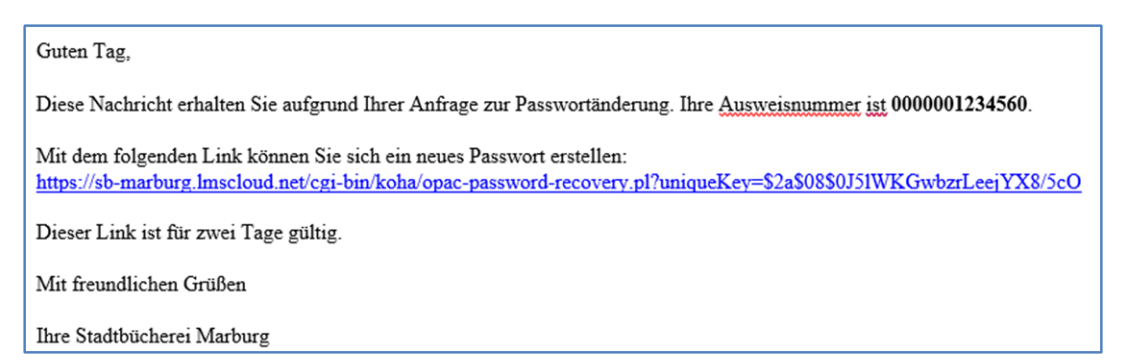

### **Schritt 6:**

Geben Sie in das Formular ein Passwort ein, das aus mindestens acht Zeichen, davon ein Großbuchstabe und eine Zahl oder einem Sonderzeichen, bestehen muss. Klicken Sie auf "Bestätigen".

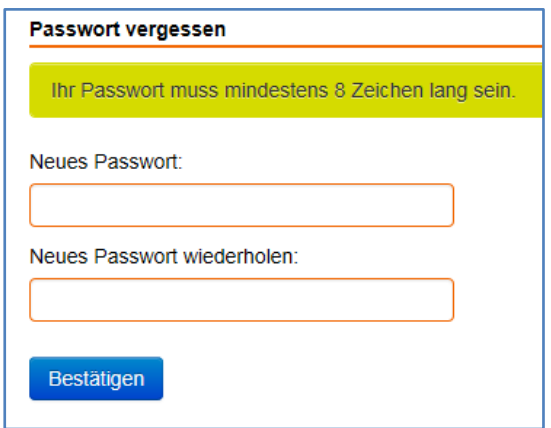

**Danach können Sie sich mit der Nummer Ihres Bibliotheksausweises und Ihrem Passwort bequem über unseren Online-Katalog anmelden (s. Bild bei Schritt 2) und die verschiedenen Funktionen benutzen.** 

Bei Fragen oder Problemen wenden Sie sich bitte an die Mitarbeiter\*innen der Stadtbücherei unter Tel. 06421 201-1248 oder Tel. 06421 201-1585.

Ihre Stadtbücherei